**Mieterverein** zu Hamburg im Deutschen Mieterbund DMB mieterverein-hamburg.de

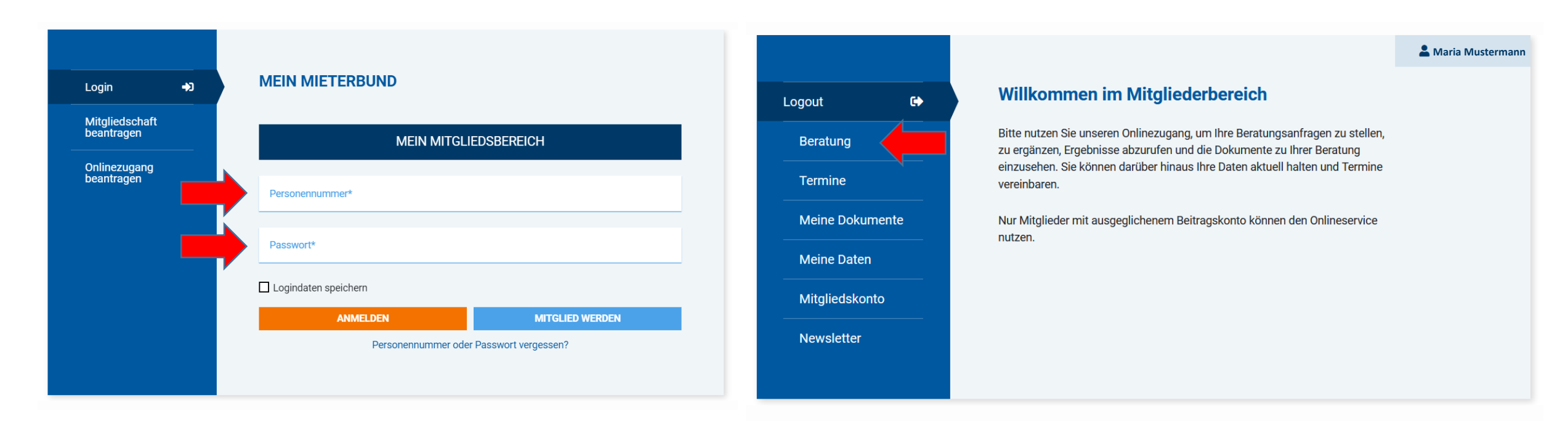

**1. Schritt:** Bitte melden Sie sich mit Ihrer **2. Schritt:** Klicken Sie auf "Beratung". Personennummer und Ihrem Passwort an. Die Personennummer haben wir Ihnen bei der Anmeldung für den Mitgliederbereich per E-Mail geschickt.

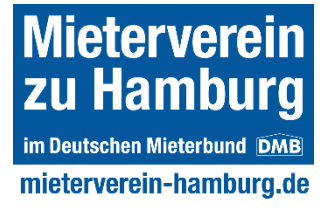

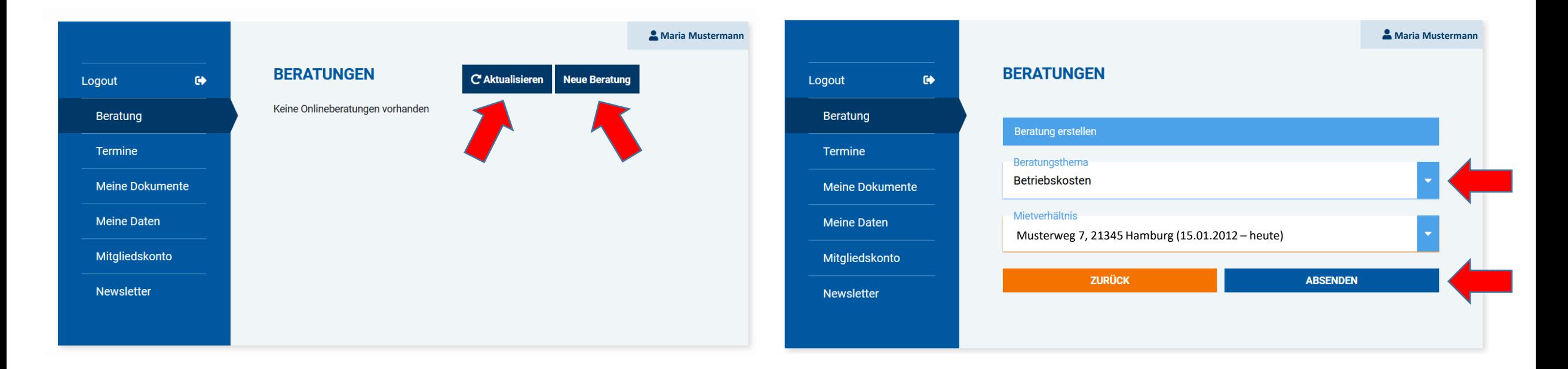

**3. Schritt:** Klicken Sie auf "Neue Beratung". Ab jetzt haben Sie eine Stunde Zeit, um die Beratung anzulegen und abzuschicken. Außerdem könne Sie an dieser Stelle eine bestehende Beratung aktualisieren.

**4. Schritt:** Wählen Sie eines der 16 Beratungsthemen aus und klicken Sie "absenden". Hier durchlaufen wir beispielhaft den Vorgang für das Thema "Betriebskosten".

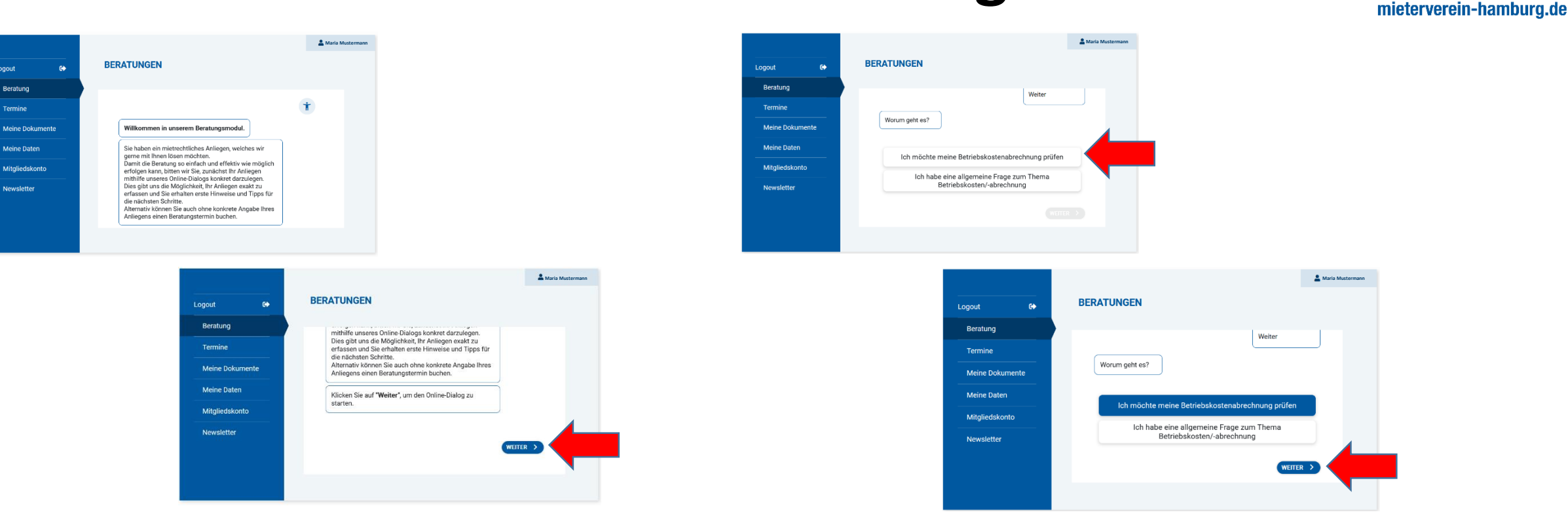

**5. Schritt:** Um Ihnen bestmöglich helfen zu können, bitten wir Sie, uns alle benötigten Informationen über einen Online-Dialog zukommen zu lassen, den Sie hier starten.

Logout

Beratung

Termine

**Meine Dater** 

Mitgliedskon

Newslette

**6. Schritt:** Bitte beantworten Sie die Fragen, indem Sie auf die zutreffende Antwort klicken. Anschließend klicken Sie bitte auf "weiter".

**Mieterverein** 

zu Hamburg im Deutschen Mieterbund DMB

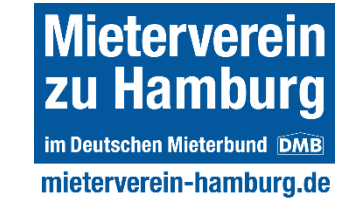

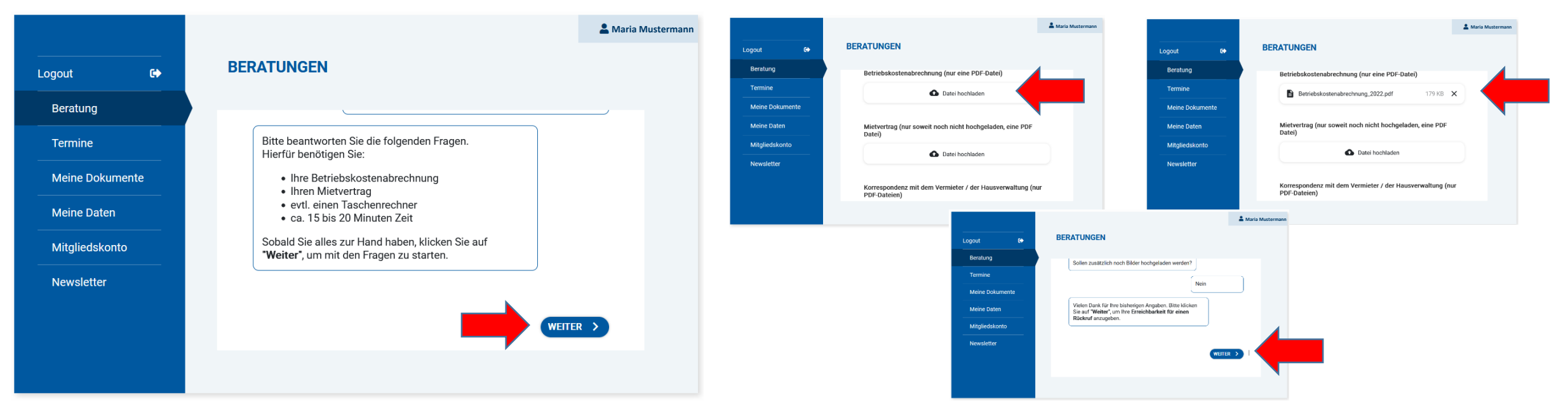

**7. Schritt:** Im nächsten Schritt informieren wir Sie, welche Unterlagen Sie benötigen, um den Frage-Antwort-Dialog zu durchlaufen, den Sie mit Klicken auf "weiter" starten können.

**8. Schritt:** Nachdem Sie den Frage-Antwort-Dialog durchlaufen haben, laden Sie nun durch Klicken auf die jeweilige Schaltfläche die benötigten Unterlagen als jeweils **eine PDF-Datei** hoch. Wenn der Upload erfolgreich war, wird anschließend an der Stelle der Dateiname angezeigt. Weiter unten können Sie auch Bilder hochladen.

**Mieterverein** zu Hamburg im Deutschen Mieterbund DMB mieterverein-hamburg.de

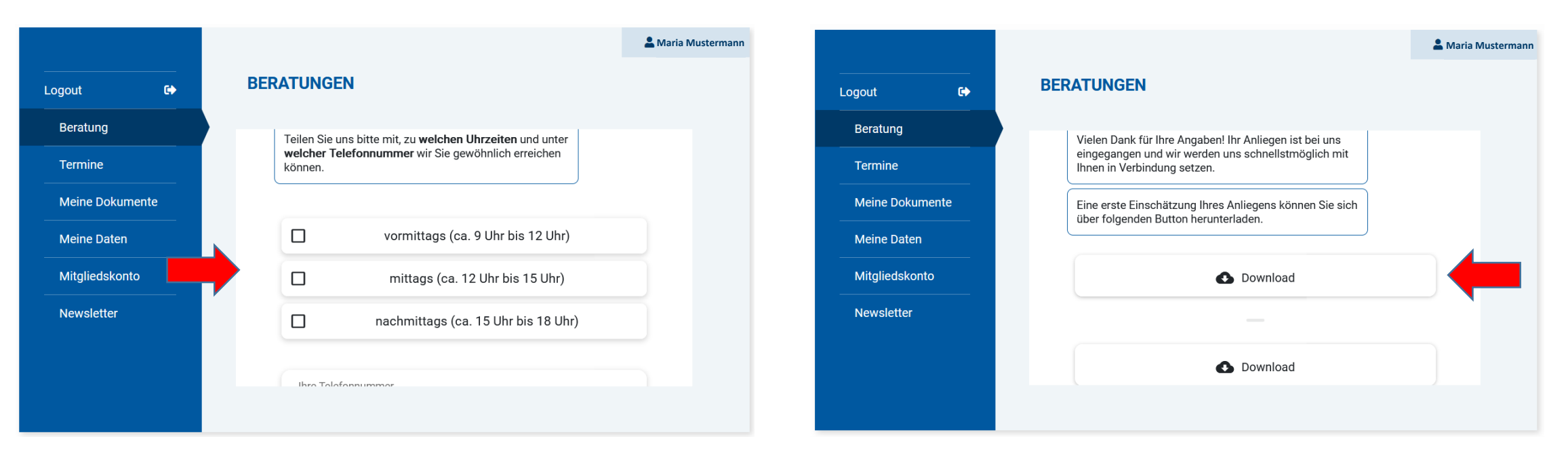

**9. Schritt:** Wählen Sie aus, wann Sie kontaktiert werden möchten und teilen Sie uns Ihre Telefonnummer mit. Wir melden uns zeitnah bei Ihnen!

**10. Schritt:** Nun erhalten Sie eine erste Einschätzung Ihres mietrechtlichen Anliegens, die Sie als PDF-Datei herunterladen können. Wir schildern kurz, ob es Auffälligkeiten gibt und beantworten diese Fragen: Was sollten Sie jetzt tun? Wie geht es dann weiter? Wie lange dauert das Ganze?

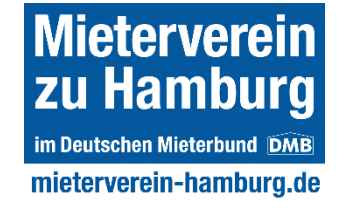

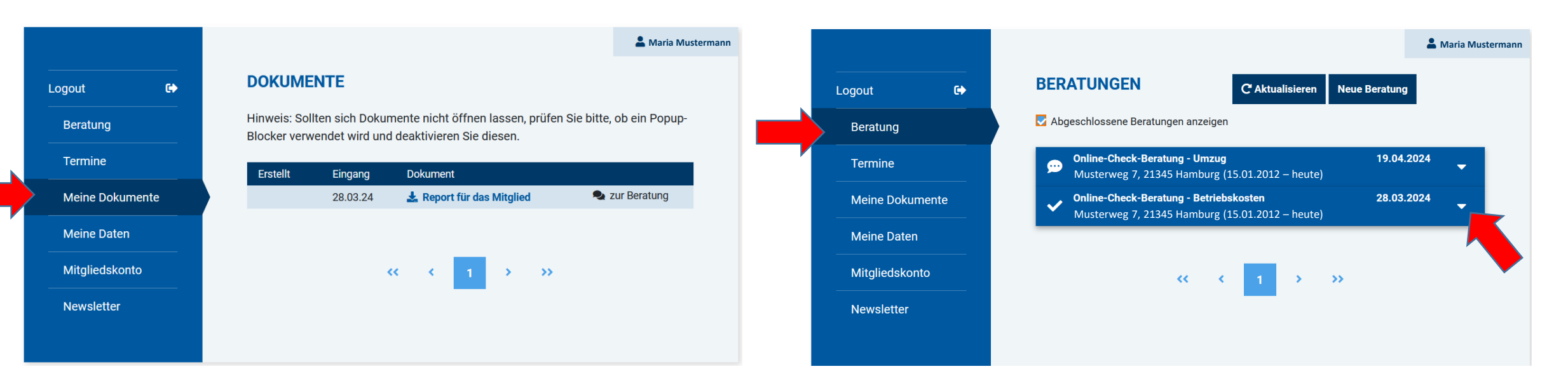

**Übersicht Dokumente: Unter "Meine** Dokumente" können Sie den Report zu Ihrer Online Beratung jederzeit herunterladen.

**Status der Beratungen:** Eine Übersicht aller offenen und abgeschlossenen Beratungen erhalten Sie unter dem Menüpunkt "Beratungen". Möchten Sie nachträglich Unterlagen zu einer offenen Beratung hinzufügen, öffnen Sie diese und laden Sie die Unterlagen hoch.

# **Mobile Ansicht Mitgliederbereich**

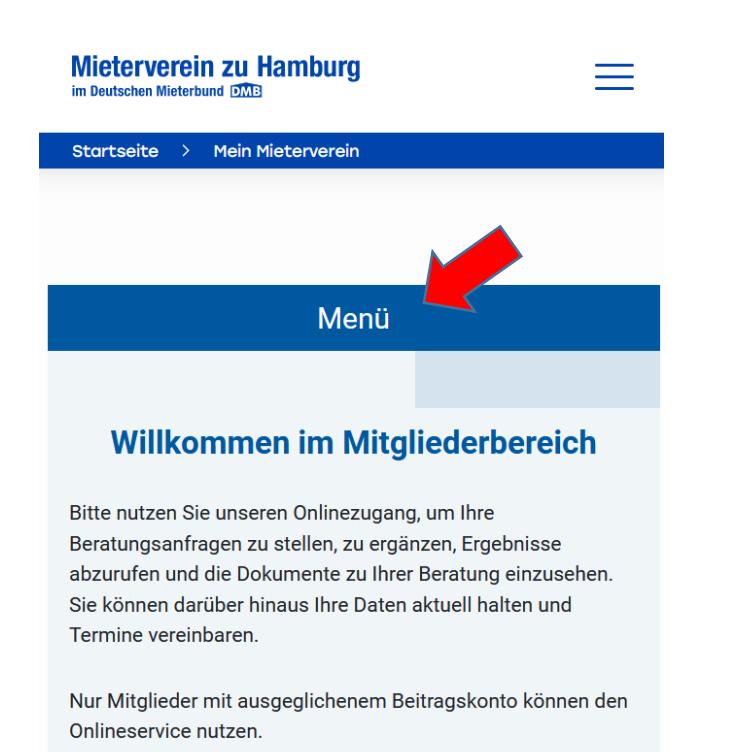

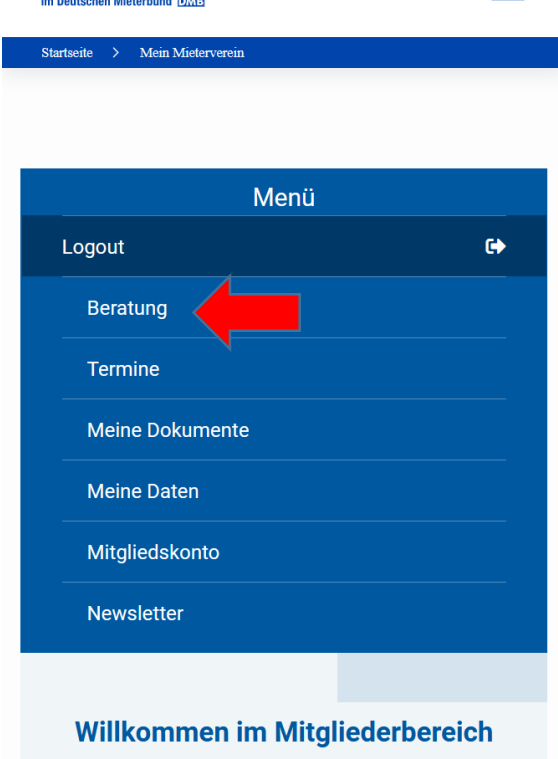

 $\equiv$ 

Mieterverein zu Hamburg

Bitte nutzen Sie unseren Onlinezugang, um Ihre Beratungsanfragen zu stellen, zu ergänzen, Ergebnisse abzurufen und die Dokumente zu Ihrer Beratung einzusehen.

Möchten Sie den Mitgliederbereich mit Ihrem Smartphone nutzen, tippen Sie bitte nach der Anmeldung auf den Button "Menü" und wählen dann zum Beispiel den Menüpunkt "Beratung".

**Mieterverein** zu Hamburg im Deutschen Mieterbund DMB mieterverein-hamburg.de

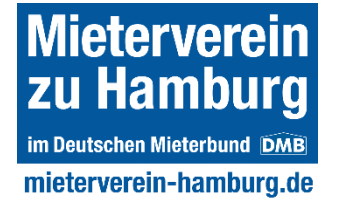

# **So vereinbaren Sie einen Beratungstermin**

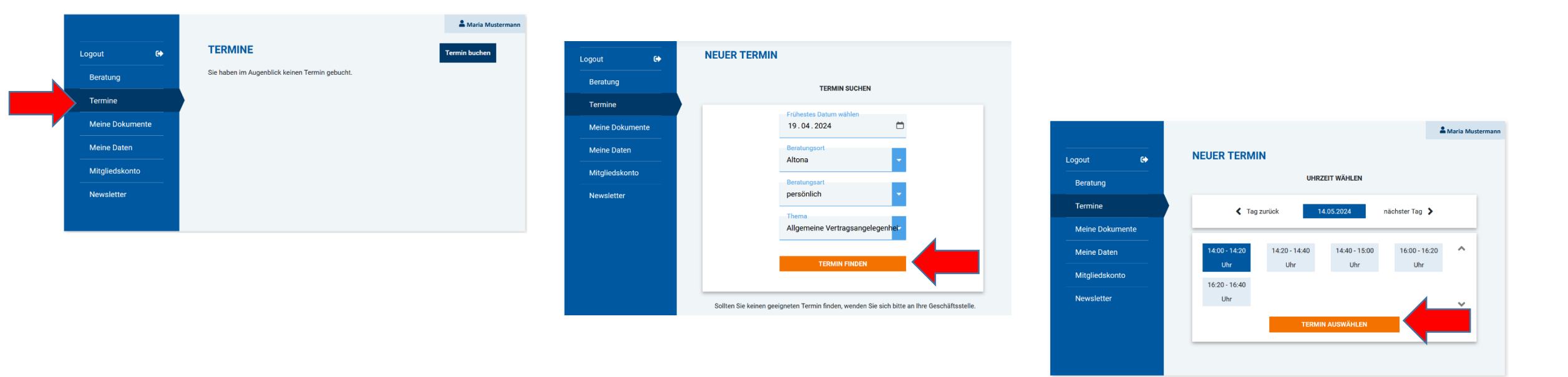

**Termine:** Sie können unter dem Menüpunkt "Termine" einen telefonischen oder persönlichen Beratungstermin bei uns buchen. Dabei können Sie auswählen, an welchem unserer Standorte wir Sie beraten dürfen. Auch das Thema der Beratung sollten Sie hier angeben. **Wichtig: Buchen Sie bitte keinen Termin, wenn Sie bereits eine Online Beratung gestartet haben. In dem Fall kommen wir auf Sie zu.** 

# **So verwalten Sie Ihre Daten**

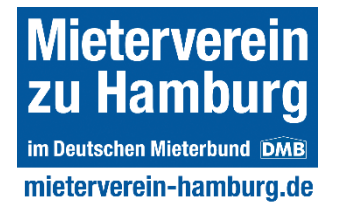

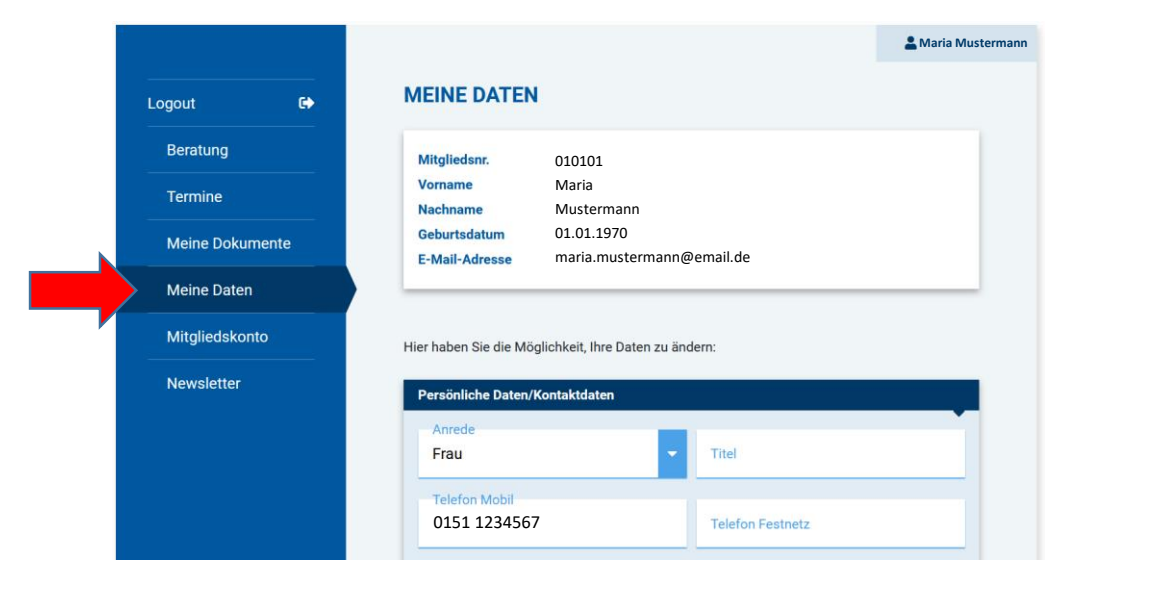

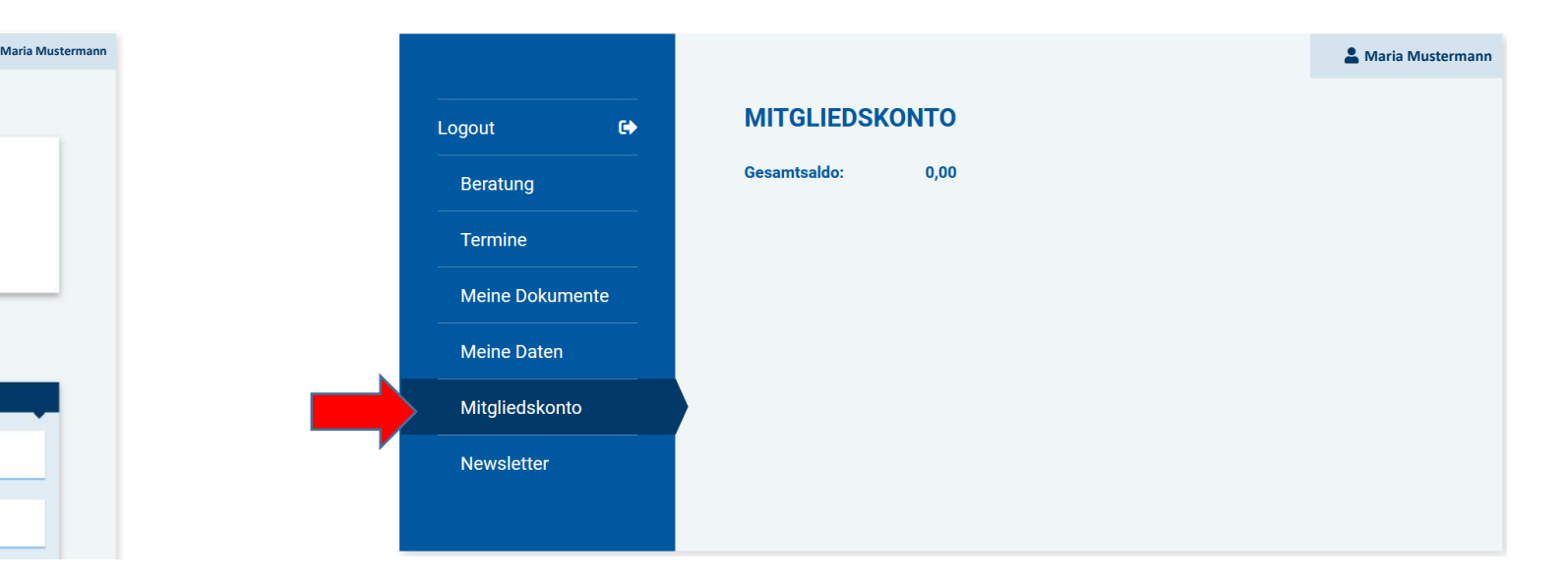

**Meine Daten:** Unter diesem Menüpunkt können Sie Ihre Kontaktdaten, Wohnanschrift und Bankverbindung aktualisieren sowie Ihr Passwort für den Mitgliederbereich ändern.

**Mitgliedskonto:** Hier sehen Sie, ob Ihr Mitgliedskonto ausgeglichen ist oder ob Sie den Mitgliedsbeitrag noch schulden.